# **Woodruff Health Sciences Center Library**

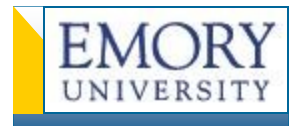

## **PubMed for Public Health: Quick Steps to Best Results**

## **1. Access PubMed Via Emory Link**

Start at Health Sciences Center Library home page, [http://health.library.emory.edu,](http://health.library.emory.edu) click on **Databases**, then click on **PubMed**. Or go directly to [http://www.ncbi.nlm.nih.gov/sites/entrez?otool=emorylib.](http://www.ncbi.nlm.nih.gov/sites/entrez?otool=emorylib) 

## **2. Search by Topic**

Enter significant terms of interest (e.g., **drug resistant tuberculosis africa**) and click the **Search** button.

## **3. Review how PubMed 'translated' the Search**

Under Advanced Search, click on Details to see how PubMed translated your search. PubMed maps to **MeSH** terms (**Me**dical **S**ubject **H**eadings), if possible, and includes these in the search. Understanding how PubMed uses MesH terms can help you refine your searches.

### drug resistant tuberculosis africa NOT hivi

### **Ouery Translation:**

(("tuberculosis, multidrug-resistant ("tuberculosis"[All Fields] AND "mult Fields]) OR "multidrug-resistant tube ("drug"[All Fields] AND "resistant"[ "tuberculosis"[All Fields]) OR "drug tuberculosis"[All Fields]) AND ("afr: "africa"[All Fields])) NOT ("hiv"[Me? Fields] OR "hiv seropositivity"[MeSH Fields] AND "seropositivity"[All Fiel seropositivity"[All Fields])

## **4. Combine Multiple Search Concepts and Focus Search**

Under **Advanced Search**, use the Search History to display and combine previous search terms. Or use AND, OR, NOT with terms in search box.

Use Filters to limit by publication date, species, article types, language, etc.

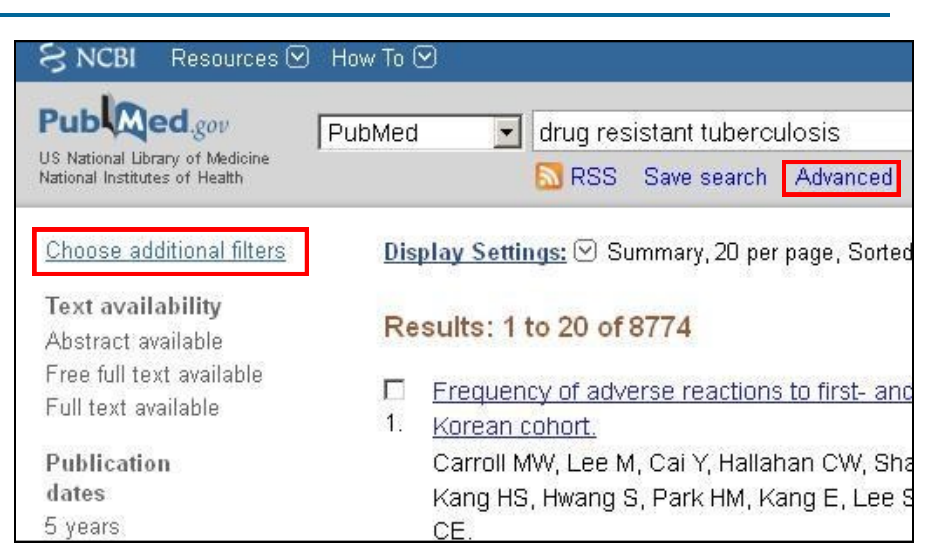

6938

#### $\ominus$  Search History . Search History will be lost after eight hours of inactivity. · Search numbers may not be continuous; all searches are represented. . To save search indefinitely, click query # and select Save in My NCBI. . To combine searches use #search, e.g., #2 AND #3 or click query # for more options. Search **Most Recent Queries** Time Result #6 Search #1 AND #5 08:43:02 4653 #6 Search treatment 08:42:47 6484165 #4 Search africa 08:41:53 171585 #1 Search drug resistant tuberculosis 08:26:21

## **More Steps to a Better Search**

## **5. Save Search through My NCBI**

Click on the **MyNCBI** link in the upper right corner. Sign in, or register to create an account. Click on the Save Search option under the search box.

*OR*  Go to Advanced Search and left-click on the search number to open the Save in My NCBI option.

## **6. Link to Full Text with Find It @ Emory**

Click on article titles in the search results to see the Abstract Plus format. Look to the right side for the **Find It @ Emory** button.

Click the **GO** button to find the article's full text. If full text is unavailable, search for print holdings in EUCLID, or request an Inter-Library Loan.

## **7. Select Best Subject Terms using MeSH**

**MeSH** (**Me**dical **S**ubject **H**eading) terminology provides a consistent way to retrieve information that may use different terms for the same concepts.

From the drop box above the Search field, select MeSH to see what MeSH terms match your search, and to see subheadings for the term. Using the most precise term will refine your search.

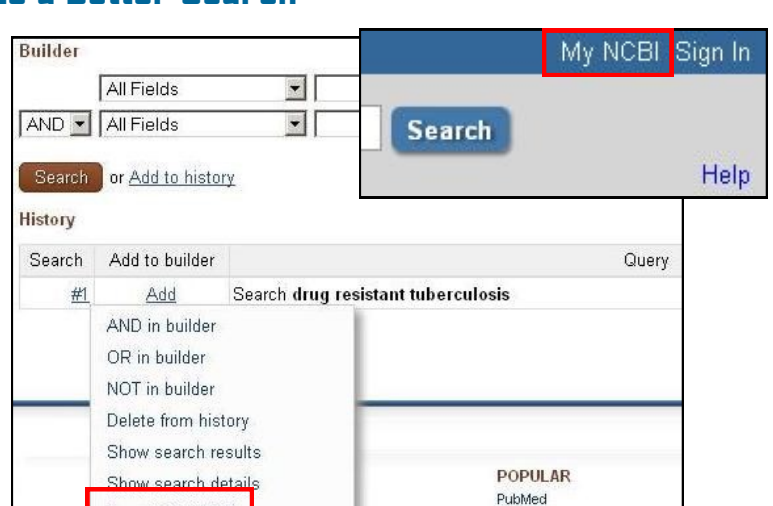

Nucleotide

Find It **Q** Emory

#### Find It @ Emory SFX Services for this record **EMORY LIBRARIES** About SFX | eJournals | Emory Libraries | Remote Acce Title: New hope for health in South Africa. Source: Lancet [0140-6736] Kapp yr:2008 vol:372 iss:9645 pg:1207 -8 Online GO Full text available from Elsevier SD Elsevier

Save in My NCBI

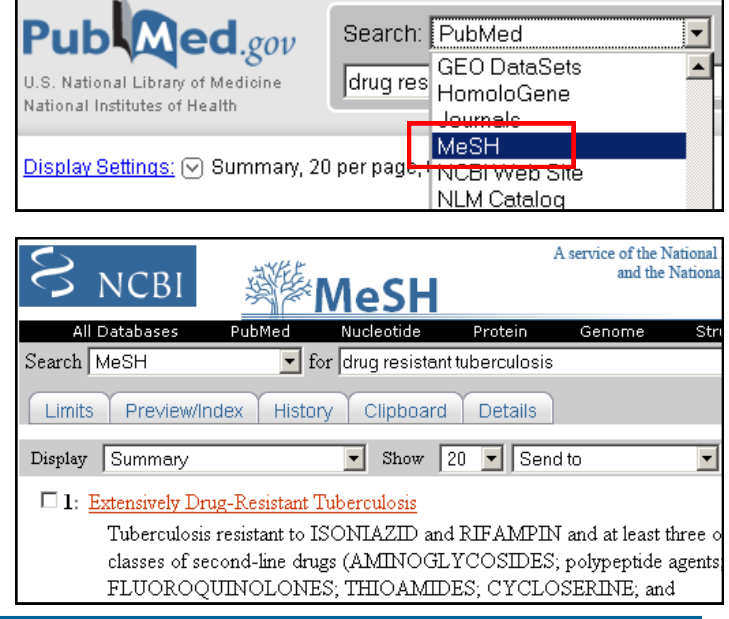

## **8. Find Related Data**

Click on the "Find Related Data" link to the right of the abstracts. Choose PubMed and Related Citations for a listing of articles with comparable words from titles, abstracts, and MeSH headings.